# **FEATURE GUIDE: TECDIS 4.8.3.4**

With the release of TECDIS 4.8.3.4 we are bringing you new features and improvements. For a complete list of changes, see the release history on https://telko.no. Here you will also find Feature Guides for previous releases.

### **Get access to all new features with TELCARE**

TELCARE is our Software as a Service solution for TECDIS. With a subscription to TELCARE, you get access to all new software functions developed for TECDIS.

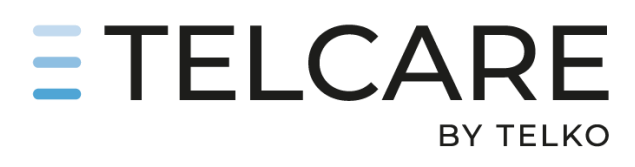

In TECDIS 4.8.3.3 we added great features such as TotalTide integration, Rendevous and drag'n'drop editing of route lane and turn radius.

In TECDIS 4.8.3.4 we are continuing to add new functionality to TELCARE subscribers, such as Curved EBL, Speed To Go (STG) Calculator and Improved route monitoring.

**Go to [https://telko.no](https://telko.no/) to order TELCARE for your vessels.**

### **New feature: Alternative view for Route Monitoring**

We have now added a third Route Monitoring layout, based on user feedback from SAR vessels. All three layouts are easily available by simply left clicking on the route monitoring panel itself.

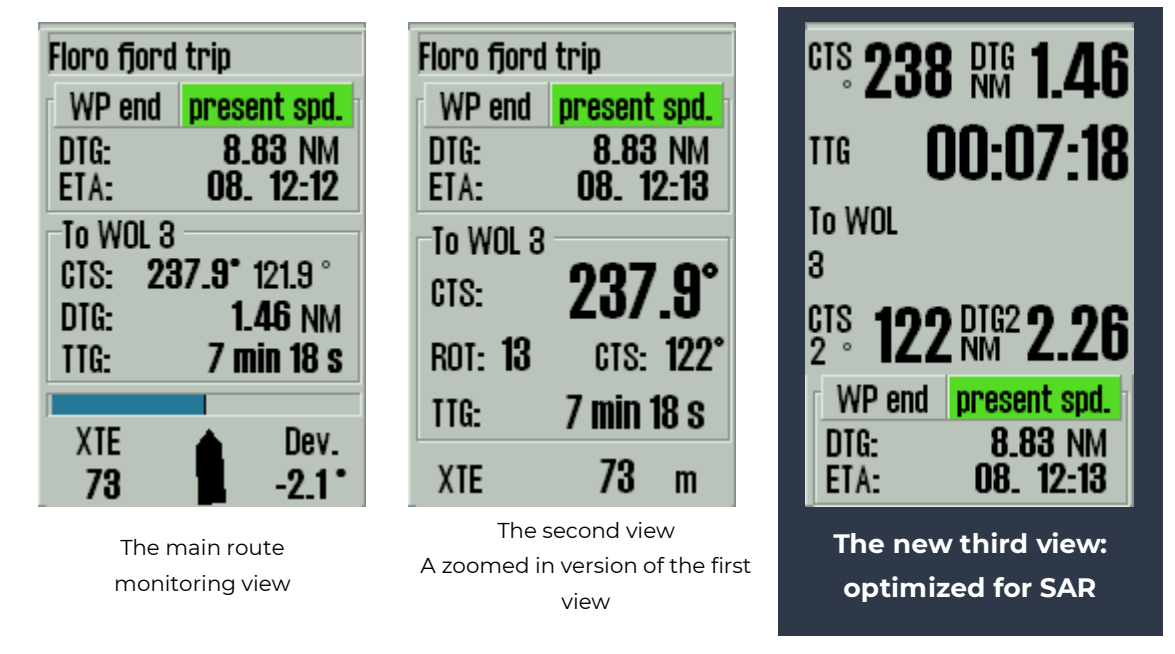

## **New feature: Curved EBL**

#### **(TELCARE subscription required)**

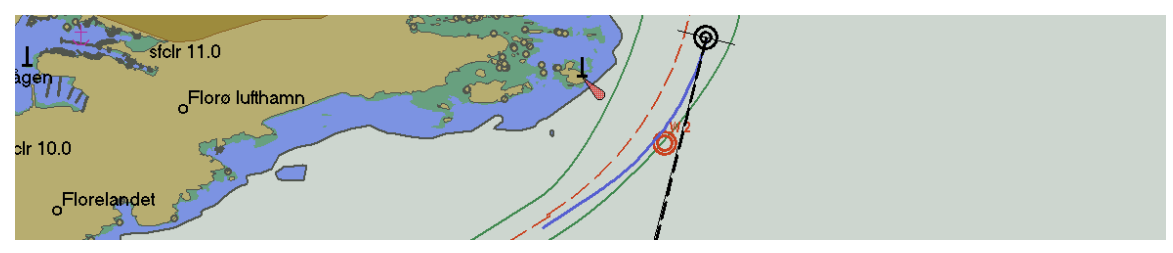

This new feature is a real gem. Curved EBL is a visual indication in the chart display of a potential turn to be executed according to a specific turn radius and new course (taking

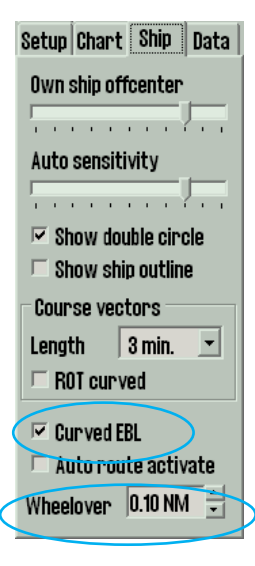

wheelover distance into account), assuming the turn is initiated at the time of display.

Curved EBL is accessible via a new checkbox in the **Ship** menu. When checked, a new **Curved EBL** panel is shown in the top right corner of the chart display.

The Curved EBL panel consists of a clickable title with 3 possible modes (left click on title changes between modes):

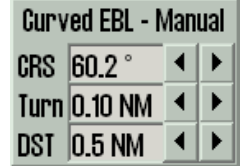

• **Curved EBL - Off:** Not displayed in the chart.

• **Curved EBL - Manual:** Displayed according to parameters set in TECDIS.

• **Curved EBL - AP:** Displayed according to turn radius and new course received from autopilot. Length and wheelover is still

adjustable in TECDIS.

This option is only available when information from the autopilot is received via **track control** or via the **Options 3 sensor** (only selected autopilots (EMRI / Furuno FAP, Raytheon Anschutz NP5500)

Curved EBL is displayed in the chart as a thick blue line starting at the conning position,

extending straight for the wheelover distance, then turning according to the specified turn radius onto the specified new course and extending on this course until the total line length is of the specified distance.

If the specified distance is shorter than needed to complete the projected turn, the lenght is extended to the exit point of the projected turn.

- When using Curved EBL while in route monitoring the curved EBL will assume that turns are triggered at the wheelover line.
- When the vessel passes the wheelover line, the curved EBL assumes that the turn is triggered at that point and starts counting down the curved ebl presented wheelover distance until it is 0.
- If the vessel starts turning before that point, the curved ebl presented wheelover distance is set to 0 at once.

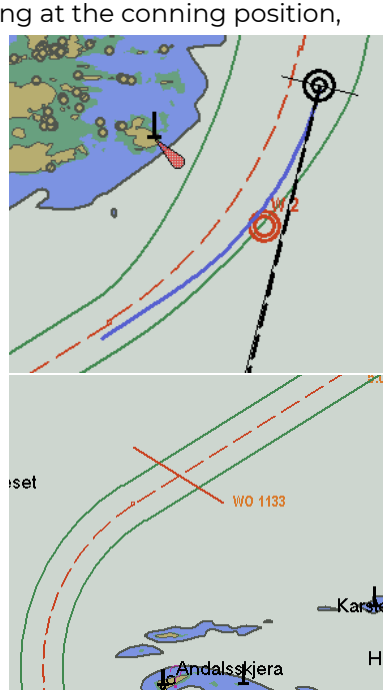

# **New feature: Speed To Go (STG) calculator**

#### **(TELCARE subscription required)**

The new Speed to Go (STG) Calculator is a feature available from the ETA calculator.

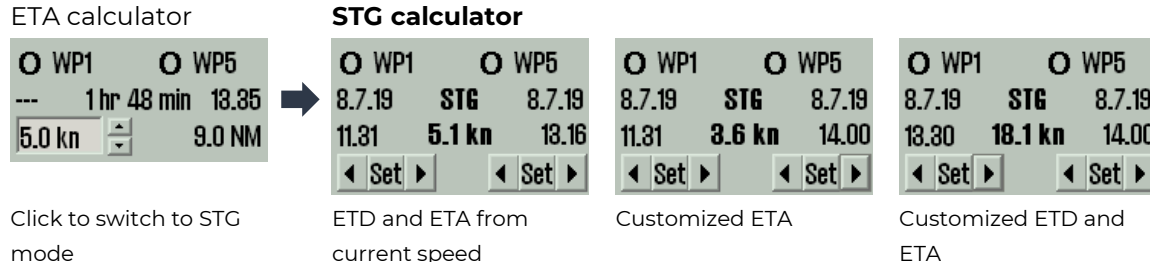

By clicking in the ETA calculator panel, the panel switches to an STG calculator mode. In this mode, you can set date and time for each waypoint (or own ship position) you have selected. When times are set for both waypoints, the required STG can be calculated and displayed.

When the STG calculator is shown, the ETA times are initialized with the current ETAs for the waypoints according to the current ETA mode (current / planned speed). If own ship position or waypoints behind the vessel are selected, the ETA time should be initialized to the current time.

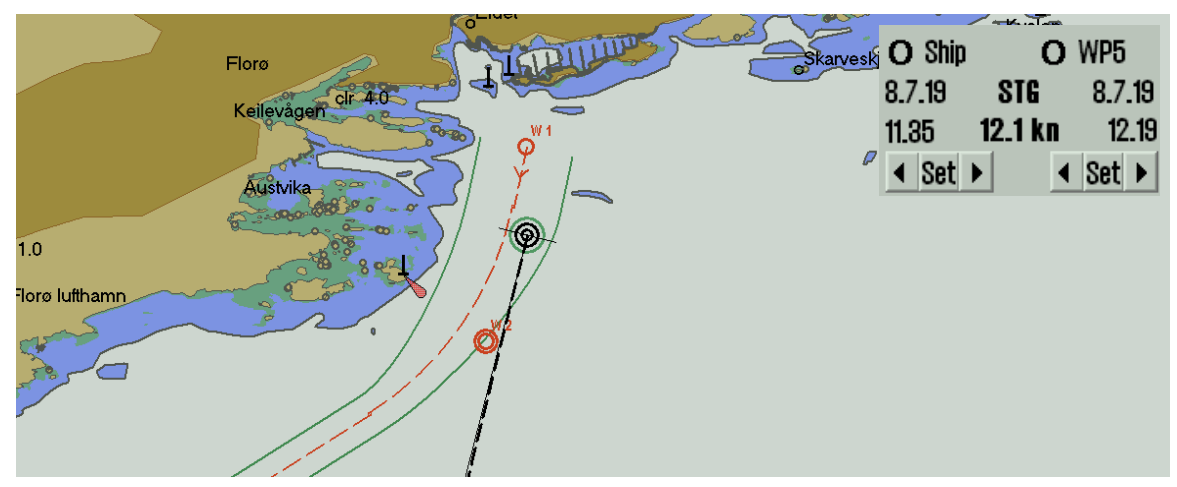

If one of the selected endpoints is own ship, and the time specified is within 1 minute of the current time, that time should be updated according to current time on a continual basis while the calculator is displayed.

## **New feature: TTG calculation in the STG calculator**

#### **(TELCARE subscription required)**

This is a special feature in the STG calculator, that allows you to calculate how long the current SOG can be maintained before speed must change to STG set in calculator to reach the set ETA.

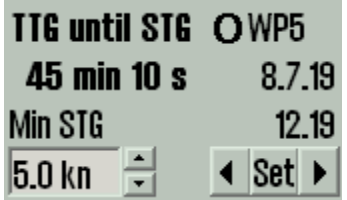

The function is accessible by left clicking in the STG calculator (when own ship is selected as starting point).

## **Improvement: Calculate default speed from ETD and ETA**

#### **(TELCARE subscription required)**

Until now, it has been possible to specify a single date/time for a waypoint in the waypoint list, and all other times were updated according to route speed settings. However, ships typically have a fixed departure time and a fixed arrival time.

Adjusting your default speed to comply with those fixed departure and arrival times has worked, but it has also required multiple steps. We have simplified this functionality, and the following improvement is added to TECDIS in this release:

When setting a fixed ETA, it appears in orange in the waypoint list.

If you add a fixed ETD as well, the default speed of the route will update accordingly

If you postpone the ETD, the default speed will update accordingly.

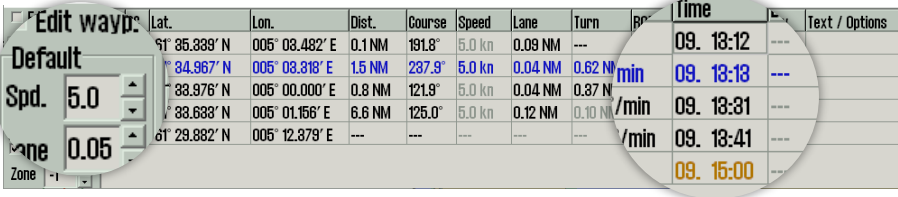

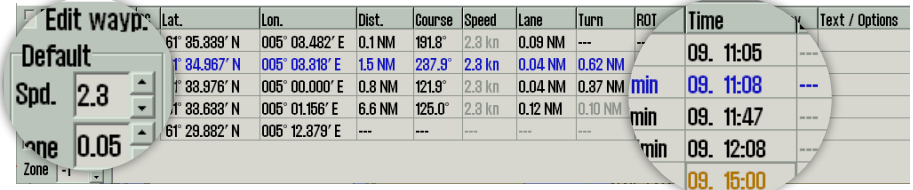

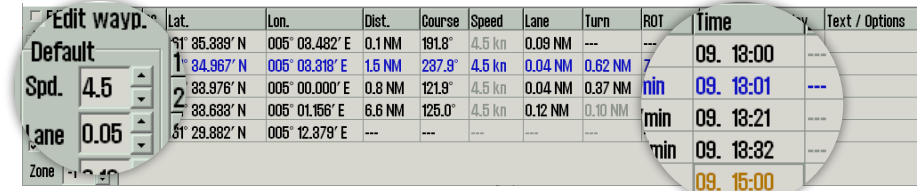

So now, when you specify an ETD and ETA for any two waypoints along the route, a default speed for the route is calculated automatically. Of course it accounts for stop times and fixed speeds on specific route legs, providing you with a ready to use default speed.

And note that you are not limited to the end points of the route; you can calculate the default speed between any of the waypoints in the route.

In order to set a new fixed time (shown in orange), remove an existing fixed time.

# **Improvement: Use own ship as start or end point for ETA**

### **calculation**

#### **(TELCARE subscription required)**

This is a simple and useful addition to the ETA calculator in TECDIS. You can now use *own ship* as a start or end point for the ETA calculations.

By right clicking on your own ship

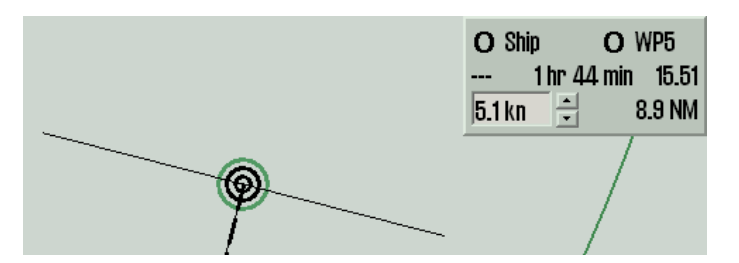

and the waypoint you want to calculate to/from, the ETA calculator is shown. Right clicking your own ship again when already selected removes the ETA calculator.